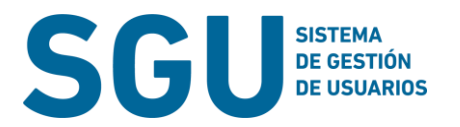

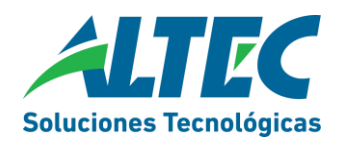

## **Anexo 1 : Circuito de autorización en SGU.**

Durante el circuito de autorización los usuarios de los organismos podrán visualizar el estado de la solicitud, en SGU.

Todas solicitudes pasan por 4 estados:

- Creadas
- Aprobada por funcionario validador
- Aprobada por validador (genera un ticket)
- Ejecutada (ticket cerrado)

El equipo SAFYC interviene para tomar la solicitud y procesar el pedido cuando se encuentra en el estado Aprobada por validador, este estado genera un ticket.

Se incorpora un **nuevo perfil para SGU**, que **unifica el rol de solicitante y el rol de funcionario validador**. EL nuevo perfil suma la funcionalidad de registrar un solicitud y además aprobar/denegar dichas solicitudes.

Este perfil está pensado para dependencias/entes sin funcionario directo o para agilizar el proceso de autorización.

Se sugiere que los perfiles que se asignen para cada rol en el proceso autorización, posean conocimiento en SAFYC teniendo en cuenta que está autorizando el acceso a información financiera del organismo.

A continuación se adjunta un esquema.

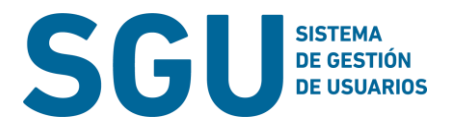

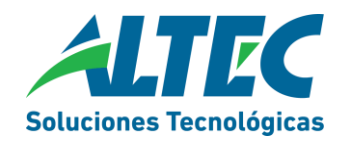

## **Anexo 2: Plantilla Alta\_ SAFYC**

Una vez seleccionada la plantilla complete los datos para solicitar **un alta de un usuario nuevo en una entidad** o de un usuario inactivo.

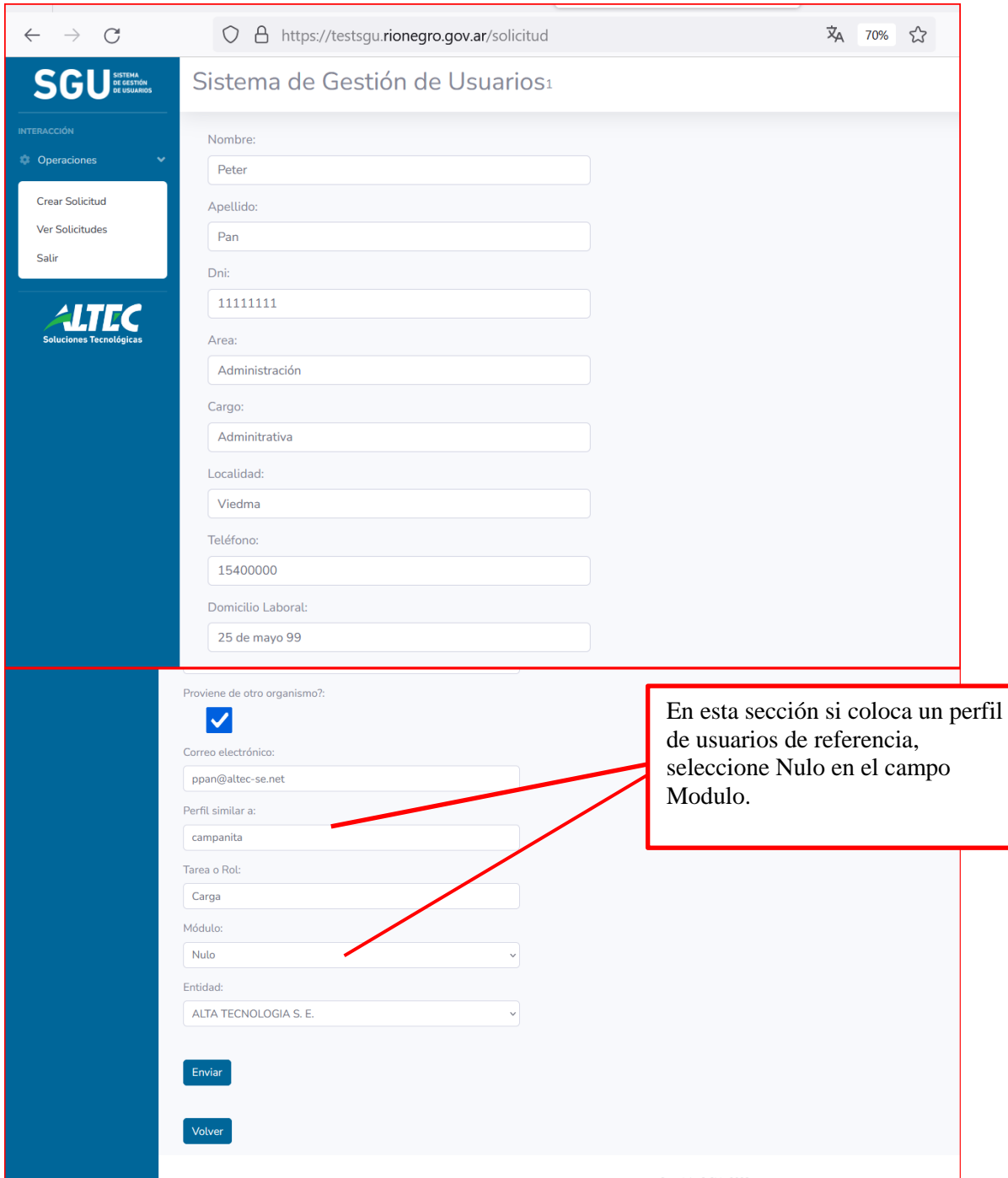

**Aclaración:** las opciones **Perfil similar a** y **Módulo** están asociadas. Si quiere que se copien todos los accesos y permisos indique un **Nombre de un usuario** y la opción **Nulo**. Si quiere se copien solo los accesos y permisos para un módulo, seleccione el Modulo especifico (por ej gastos).

El campo tarea o rol, está asociado a las acciones que desarrolla el usuario en la aplicación.

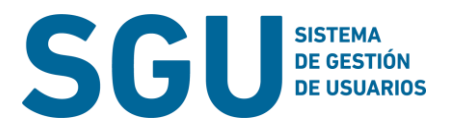

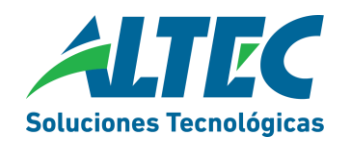

## **Anexo 3: Plantilla Safyc\_Modificación**

En esta plantilla indique las solicitudes de modificación vinculadas a nuevo roles o nuevos accesos por ejemplo solicitar acceso a entidades, para usuarios activos en safyc. En esta plantilla puede solicitar accesos para varios usuarios.

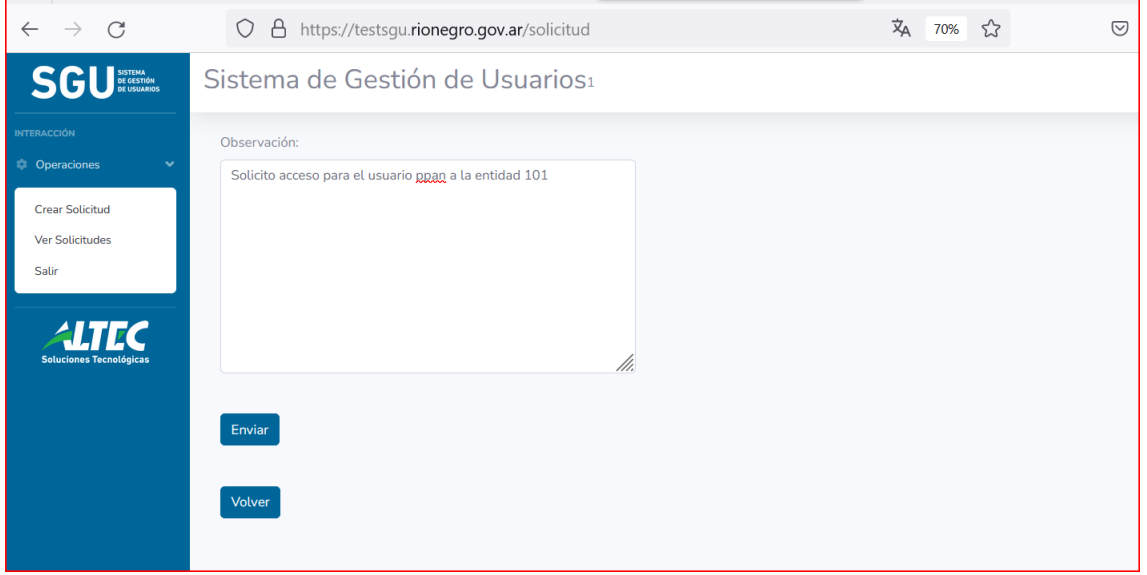

**Aclaración**: Si el usuario está **inactivo** o en **otra entidad**, **solicite un ALTA.**

## **Anexo 4: Plantilla Safyc\_Baja**

Si el agente ya no presta servicios para la entidad (organismo) solicite la baja de usuario, dado que dicho usuario continuara accediendo a información en SAFYC, mientras trabaje en la administración pública provincial, esta acción no es automática.

Complete los datos y seleccione el motivo 1. Por el momento, solo esta esa opción.

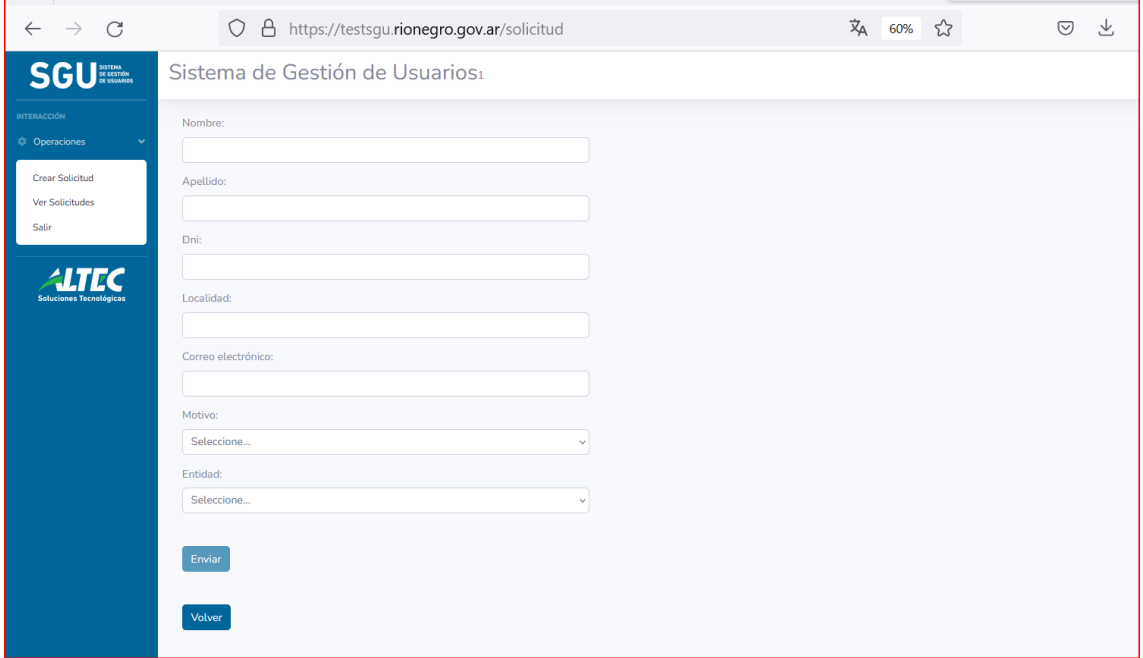